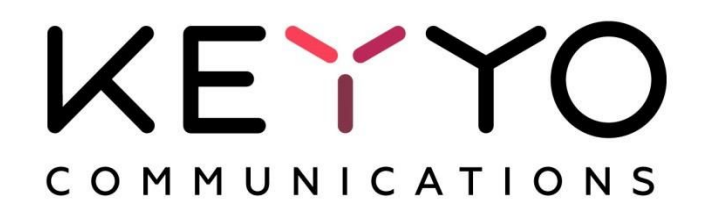

*Version 3.1*

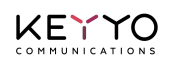

# **Sommaire**

**[Introduction](#page-2-0)** 

[Profils de routage](#page-2-1)

[Règles horaires & géographiques](#page-6-0)

[Configuration de la règle des heures d'ouverture du matin](#page-7-0) [Configuration de la règle des heures d'ouverture de l'après-midi](#page-9-0) [Configuration de la règle du jour férié \(14 juillet\)](#page-10-0)

[Programmation avancée](#page-13-0)

[Forcer un profil](#page-13-1) [Partage de charge & Redondance](#page-14-0)

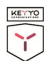

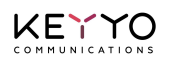

# <span id="page-2-0"></span>**Introduction**

Voici un cas pratique illustrant le routage intelligent de numéros spéciaux.

Un bureau a établi les horaires d'ouverture suivants :

- ❏ Du lundi au vendredi, de 9h à 12h et de 14h à 18h
- ❏ Le samedi, de 9h à 12h

En outre, le bureau est fermé le 14 juillet.

Enfin, le numéro spécial est traduit vers les numéros suivants :

- ❏ En heures d'ouverture, vers les 0100000001 et 0100000002
- ❏ En heures de fermeture, vers le 0300000003

# <span id="page-2-1"></span>**Profils de routage**

 $\frac{1}{\sqrt{2}}$ 

Accéder à votre Manager ; dans la page d'accueil, cliquez sur "Services" puis sur "Numéros spéciaux" ou directement sur "Numéros spéciaux".

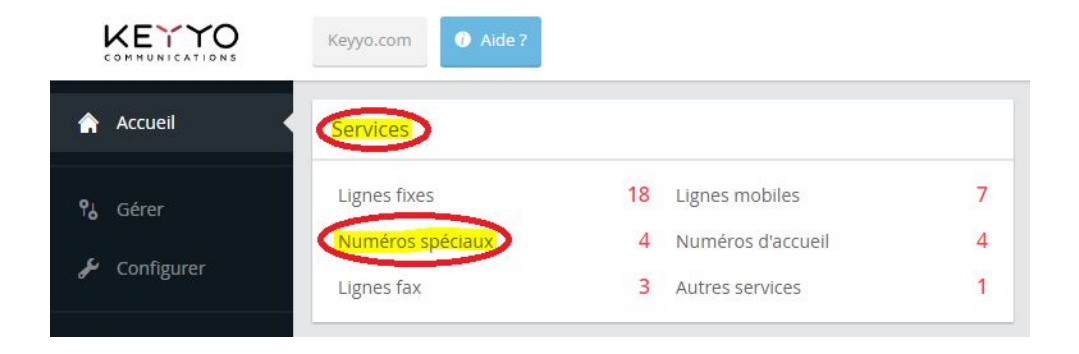

Choisissez dans la liste le numéro sur lequel vous voulez appliquer une règle de routage.

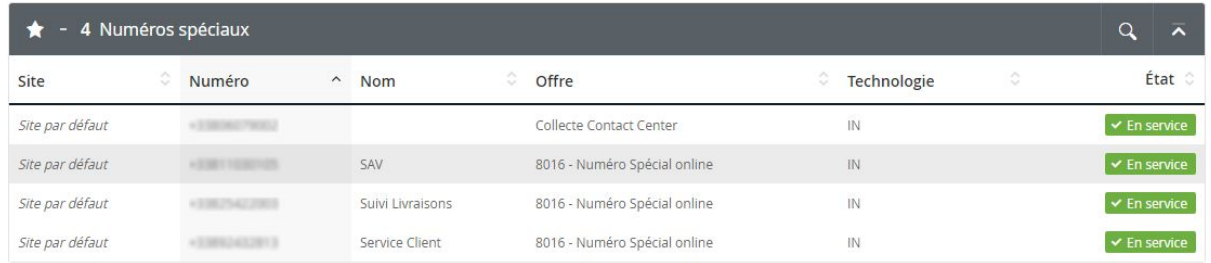

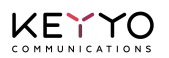

Cliquez sur l'onglet "Configurer" puis sur "Profils" et enfin sur "Créer un nouveau profil".

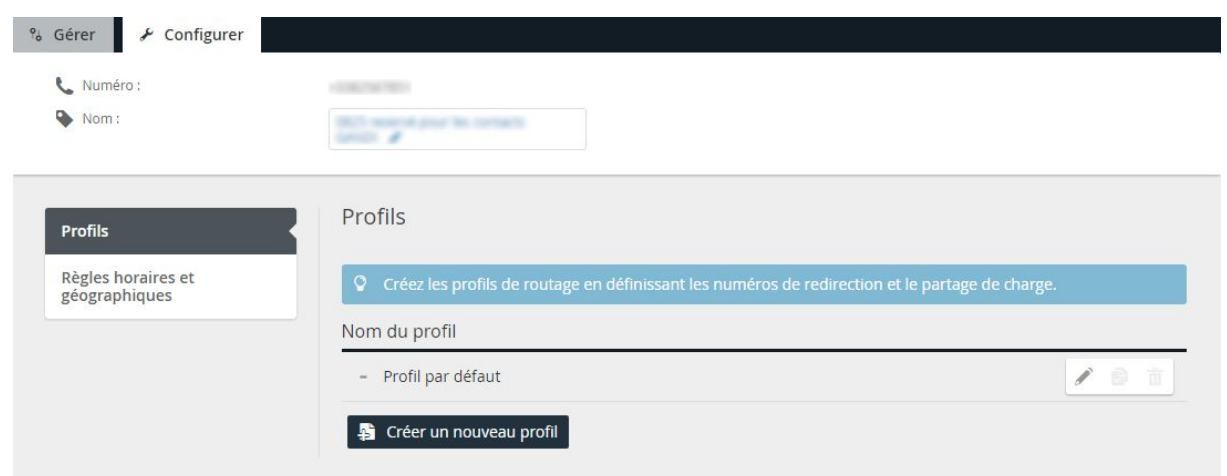

Vous êtes alors invité à nommer le nouveau profil, par exemple "Ouverture".

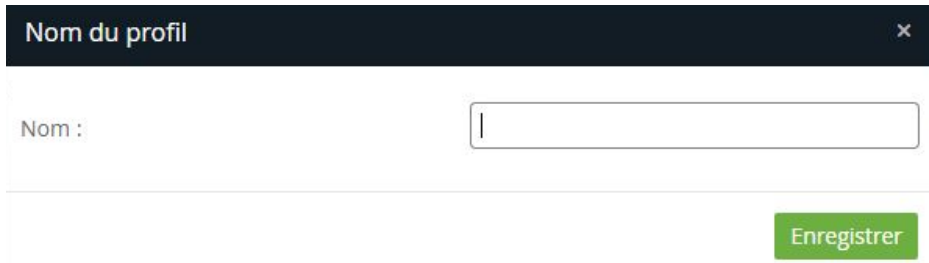

Votre profil est bien créé, maintenant vous pouvez le configurer.

 $\begin{array}{c}\n\hline\n\text{KEMS} \\
\hline\n\end{array}$ 

En bas, saisissez le premier numéro (0100000001) dans la case "Numéro de redirection", puis cliquez sur "Ajouter un autre numéro" pour saisir le deuxième numéro (0100000002). N'oubliez pas de répartir la charge entre les deux numéros, enfin enregistrez votre paramétrage.

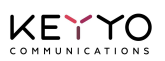

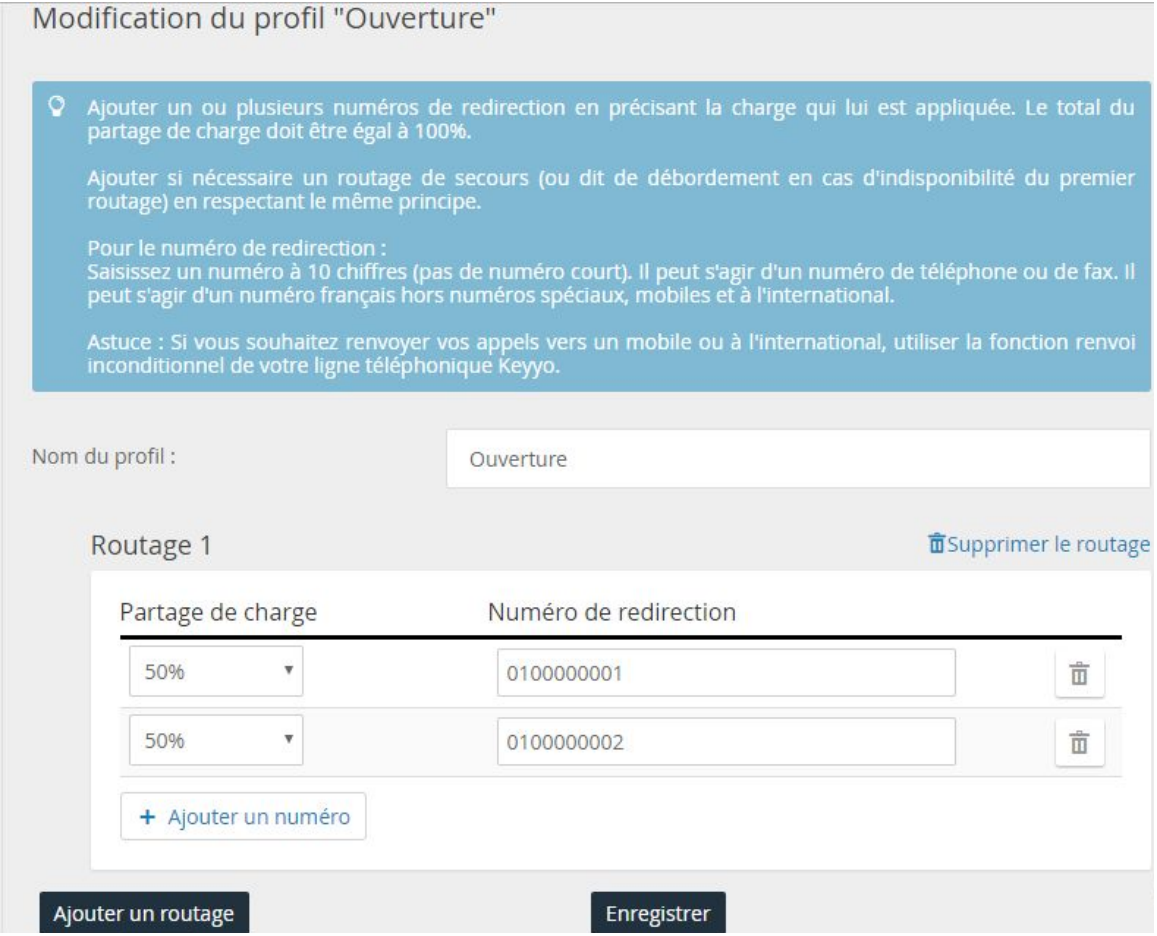

Cliquez de nouveau sur "Profils" pour revenir à la liste des profils afin de créer le deuxième profil.

Cliquez par exemple sur l'icône "Dupliquer" du "Profil par défaut".

 $\begin{picture}(20,20) \put(0,0){\line(1,0){155}} \put(15,0){\line(1,0){155}} \put(15,0){\line(1,0){155}} \put(15,0){\line(1,0){155}} \put(15,0){\line(1,0){155}} \put(15,0){\line(1,0){155}} \put(15,0){\line(1,0){155}} \put(15,0){\line(1,0){155}} \put(15,0){\line(1,0){155}} \put(15,0){\line(1,0){155}} \put(15,0){\line(1,0){155}} \$ 

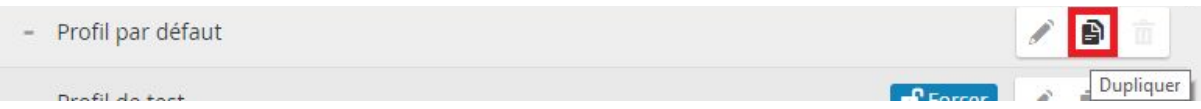

Cliquez dans la liste des profils sur l'icône modifier du nouveau profil "(pas de nom)"qui va correspondre aux heures de fermeture.

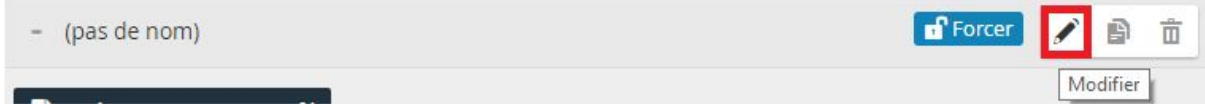

Nommer le profil (par exemple "Fermeture") puis saisissez le numéro (0300000003) et enfin enregistrez.

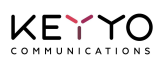

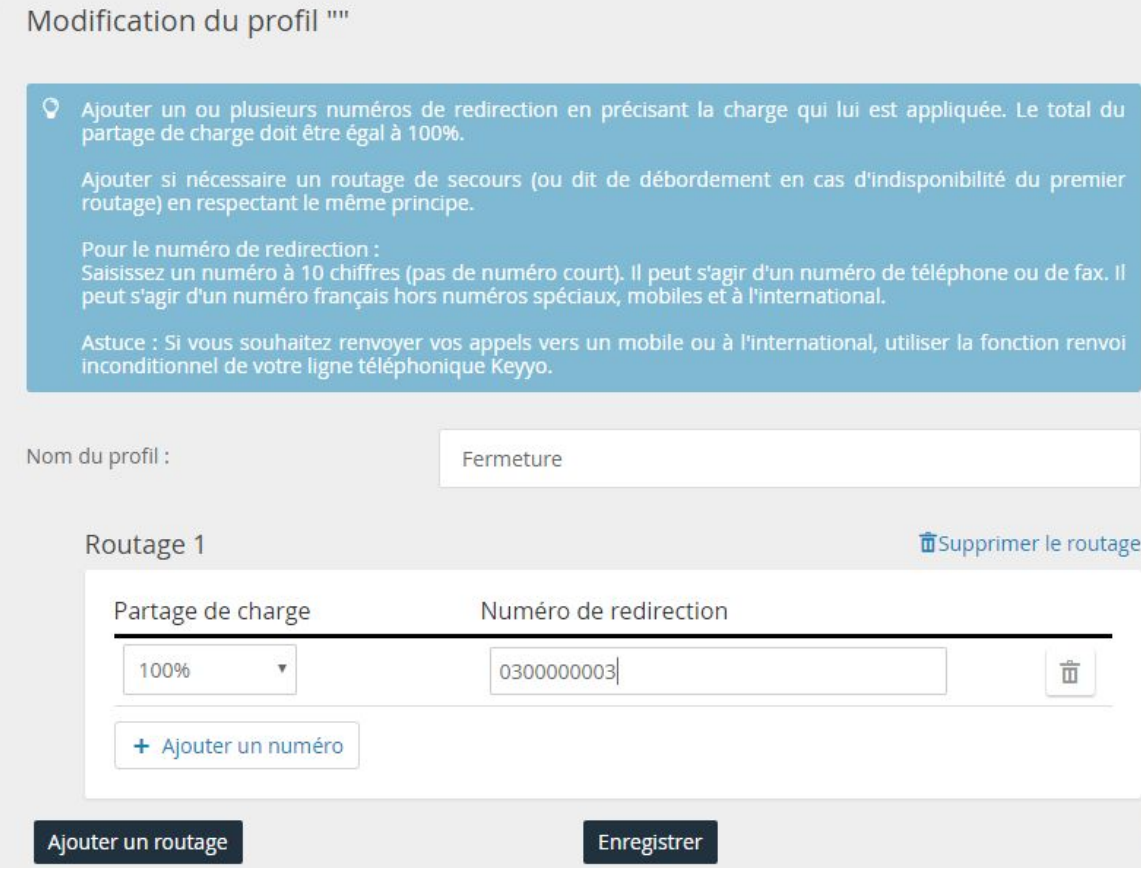

 $\begin{array}{c}\n\hline\n\text{R} \\
\hline\n\text{R} \\
\hline\n\end{array}$ 

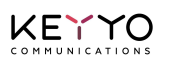

# <span id="page-6-0"></span>**Règles horaires & géographiques**

Dans cette partie vont être définies les règles horaires.

Les profils de routage étant configurés, il s'agit maintenant de définir les plages horaires auxquelles vous associerez l'un ou l'autre des profils. Pour ce faire, dans un premier temps, il est conseillé d'envisager la semaine dans son intégralité pour optimiser la programmation.

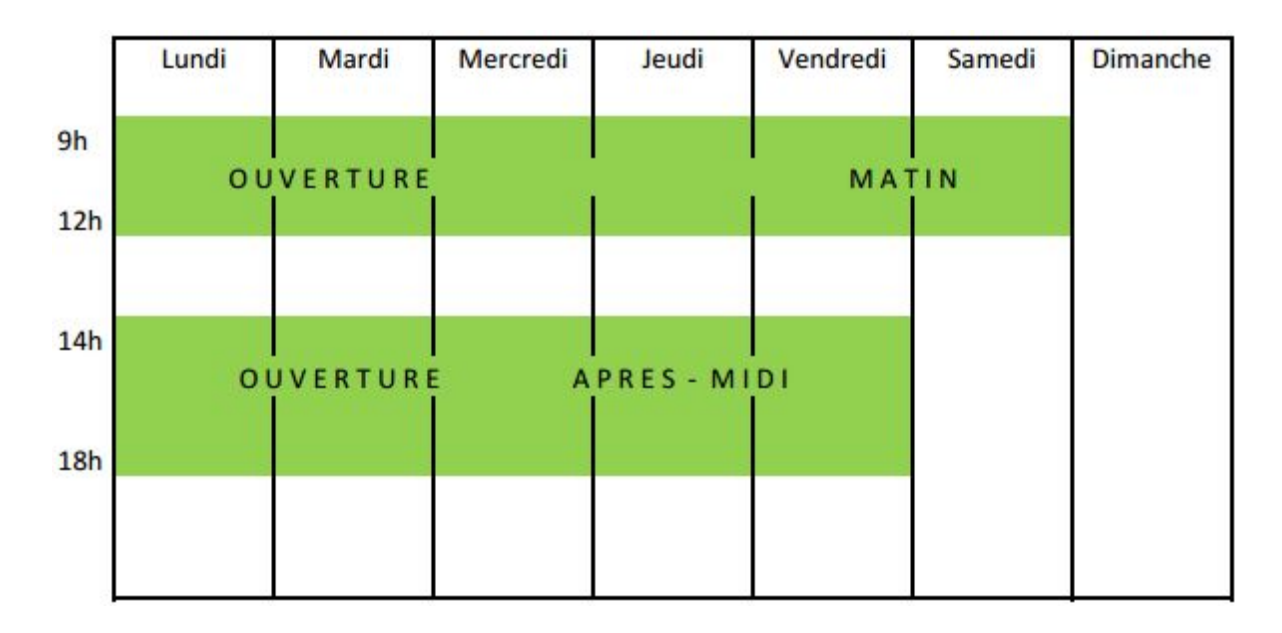

La programmation du jour férié doit s'effectuer en respectant les priorités. Les règles sont superposées. L'ordre de priorité s'applique de haut en bas.

Ici, la règle de jour férié s'applique prioritairement à toute autre.

 $\frac{1}{\sqrt{1}}$ 

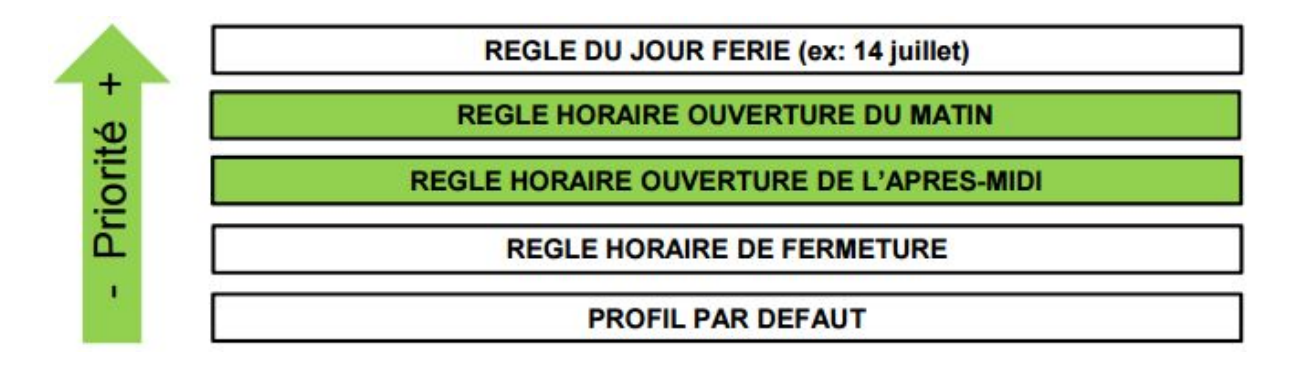

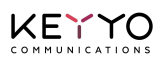

Dans la fiche du numéro cliquez sur "Règles horaires et géographiques", puis sur "Créer une nouvelle règle".

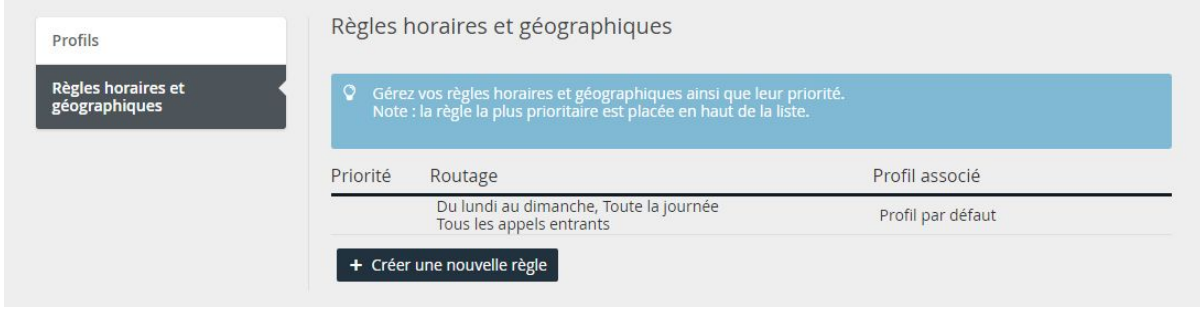

## <span id="page-7-0"></span>**Configuration de la règle des heures d'ouverture du matin**

Sélectionnez les paramètres des horaires d'ouvertures du matin : du lundi au samedi de 9h à 12h, puis associez cette règle au profil "Ouverture" et enregistrez en cliquant sur le bouton "Créer".

La règle s'applique à tous les jours du mois et tous les mois de l'année, mais uniquement du lundi au samedi donc :

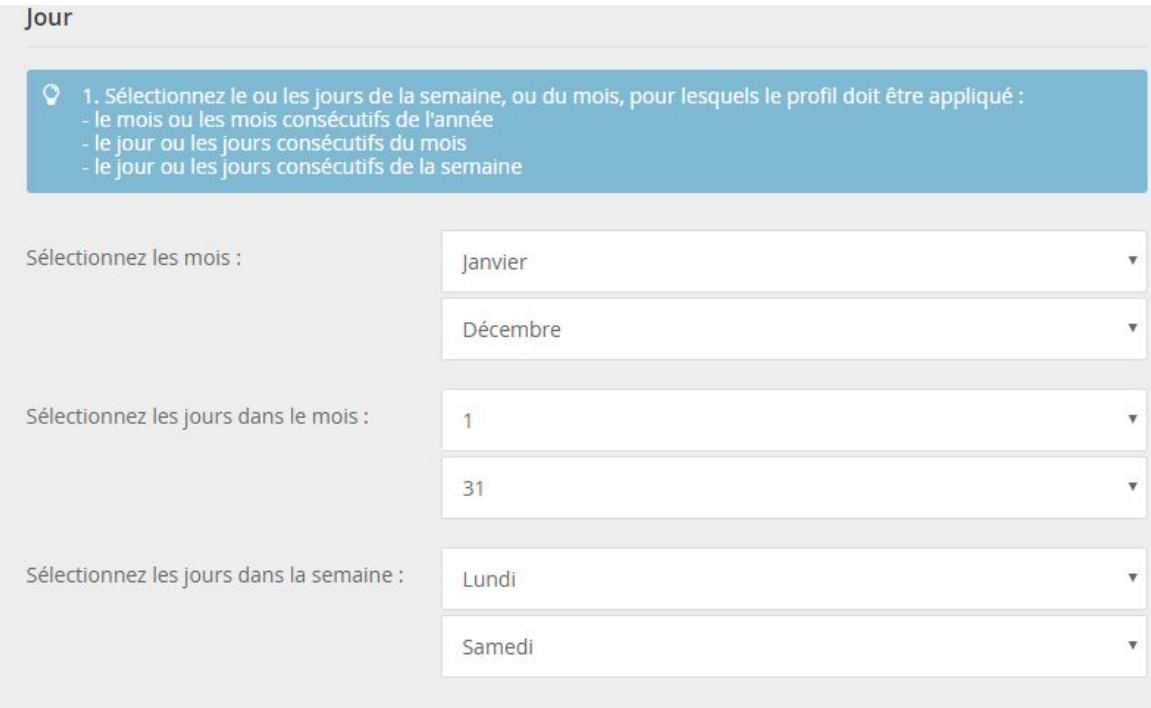

 $\begin{array}{c}\n\hline\n\text{KEMS} \\
\hline\n\end{array}$ 

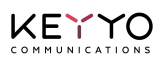

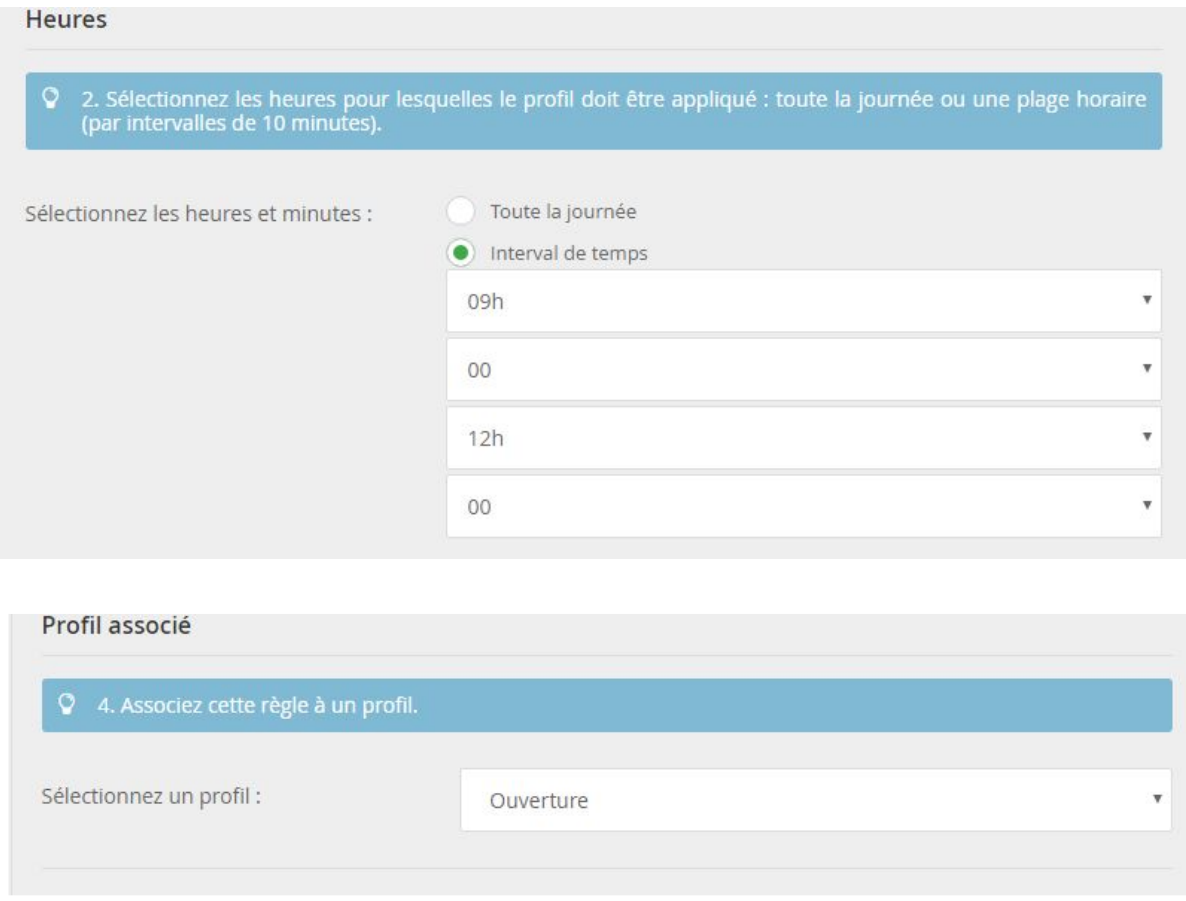

(Il n'y a pas de filtrage ici sur l'origine géographique des appels.)

## <span id="page-9-0"></span>**Configuration de la règle des heures d'ouverture de l'après-midi**

Sélectionnez les paramètres des horaires d'ouvertures de l'après-midi : du lundi au vendredi de 14h à 18h, associez cette règle au profil "Ouverture" et enregistrez en cliquant sur le bouton "Créer".

La règle s'applique à tous les jours du mois et tous les mois de l'année, mais uniquement du lundi au samedi donc :

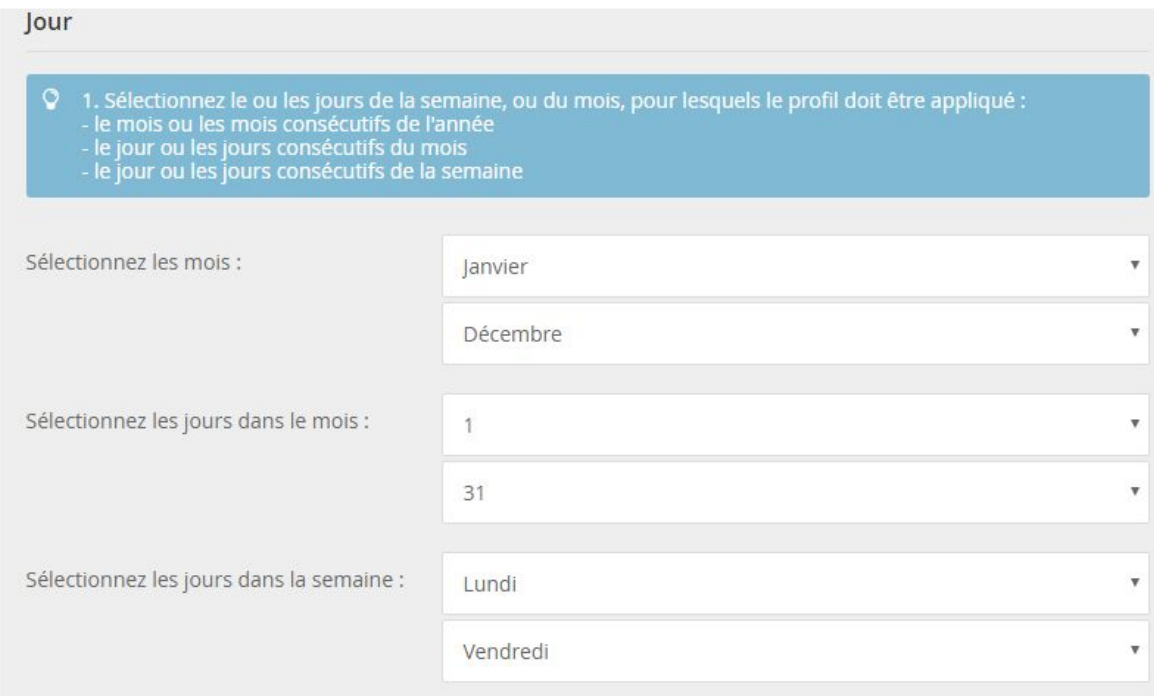

#### **Heures**

 $\begin{array}{c}\n\hline\n\text{KEMS} \\
\hline\n\end{array}$ 

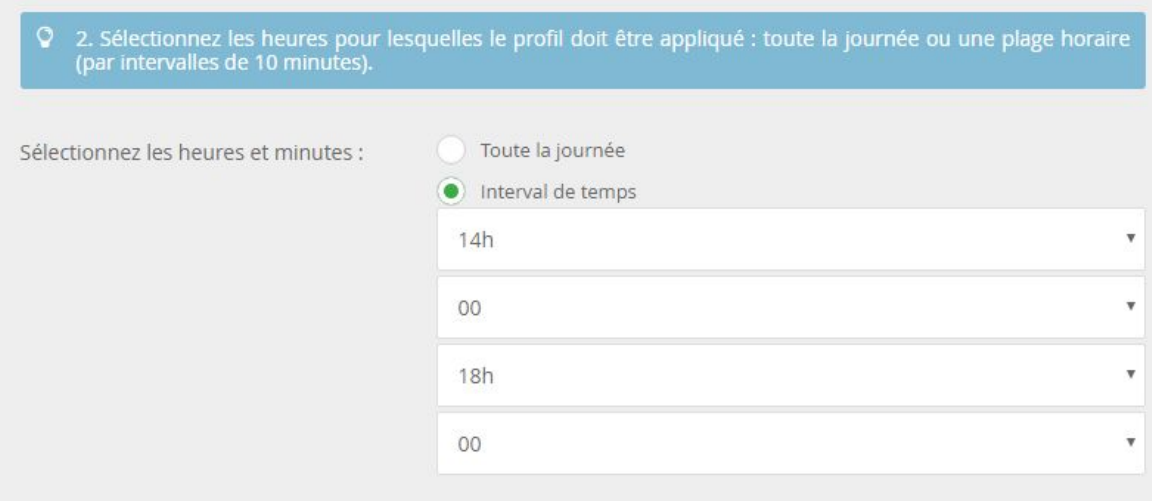

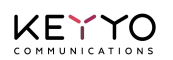

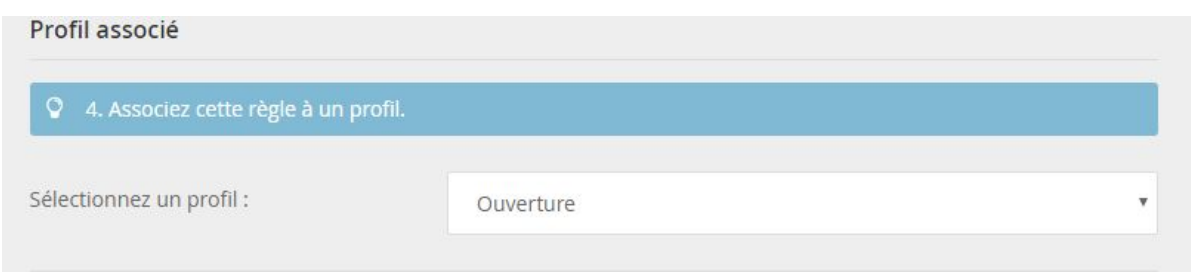

(Il n'y a pas de filtrage ici sur l'origine géographique des appels.)

## <span id="page-10-0"></span>**Configuration de la règle du jour férié (14 juillet)**

Sélectionnez les paramètres (du 14 juillet au 14 juillet, toute la journée) puis associez cette règle au profil "Fermeture" et enregistrez en cliquant sur le bouton "Créer".

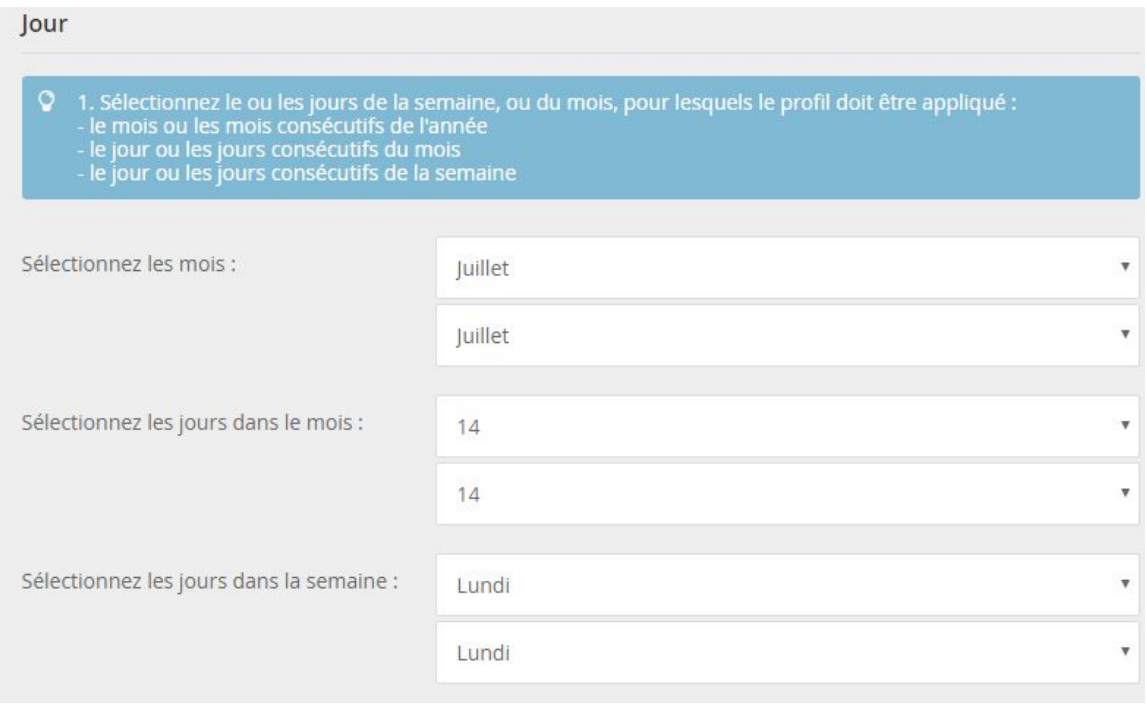

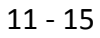

 $\begin{array}{c}\n\hline\n\text{Ker} \\
\hline\n\text{Ker} \\
\hline\n\end{array}$ 

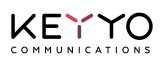

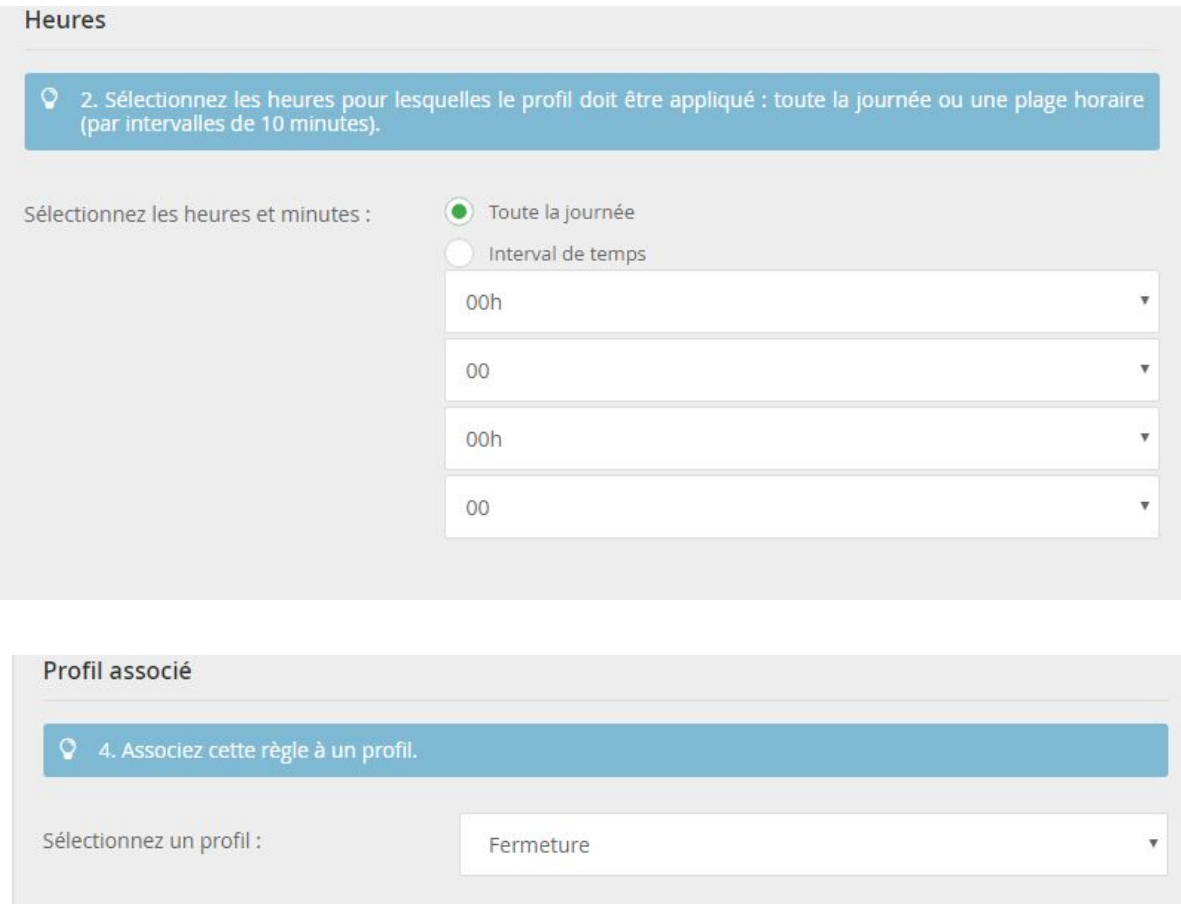

(Il n'y a pas de filtrage ici sur l'origine géographique des appels.)

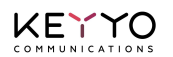

Faîte remonter la règle du jour férié en haut des priorité grâce aux flèches :

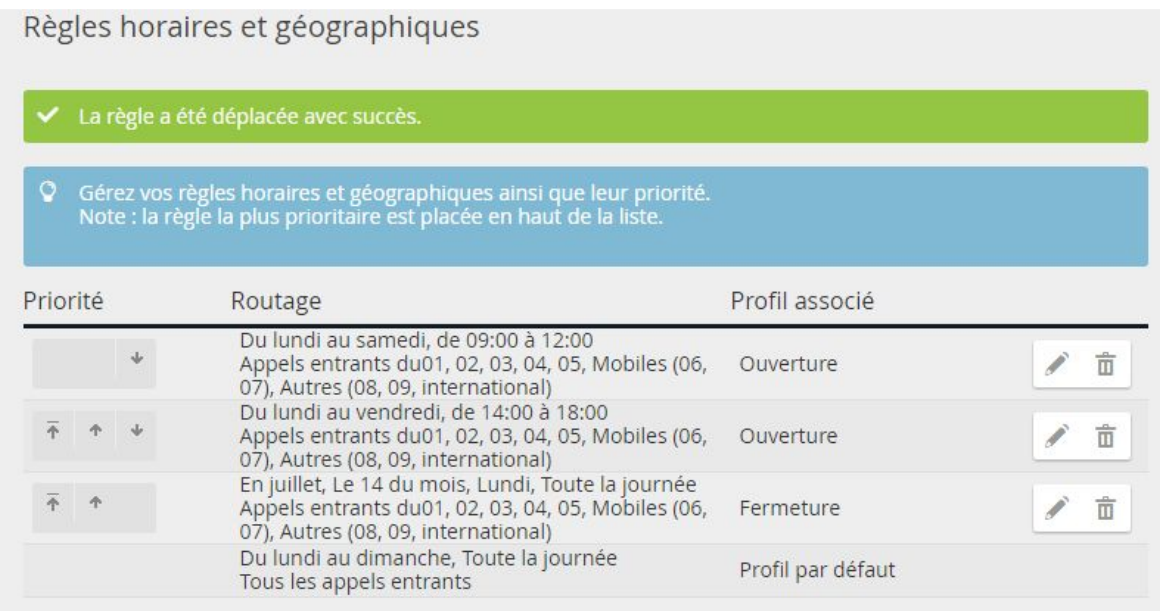

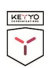

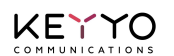

# <span id="page-13-0"></span>**Programmation avancée**

Voici quelques petites astuces pour une meilleure utilisation de la fonctionnalité.

## <span id="page-13-1"></span>**Forcer un profil**

Vous pouvez créer un profil « Fermeture exceptionnelle » et l'appliquer immédiatement grâce à la fonction « Forcer ».

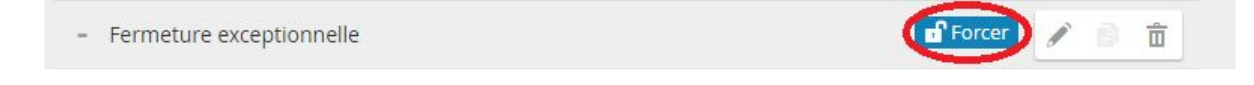

En cas de nécessité, vous avez la possibilité de « Forcer » un profil de routage. Celui-ci prendra le pas sur tous les autres profils de manière permanente.

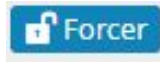

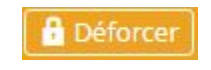

*Appliquer* Me *plus appliquer Ne plus appliquer* 

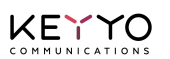

## <span id="page-14-0"></span>**Partage de charge & Redondance**

Pour optimiser la probabilité qu'un appel entrant aboutisse sur les 2 numéros de redirection, vous pouvez programmer les mêmes numéros dans 2 routages différents comme décrit ci-dessous :

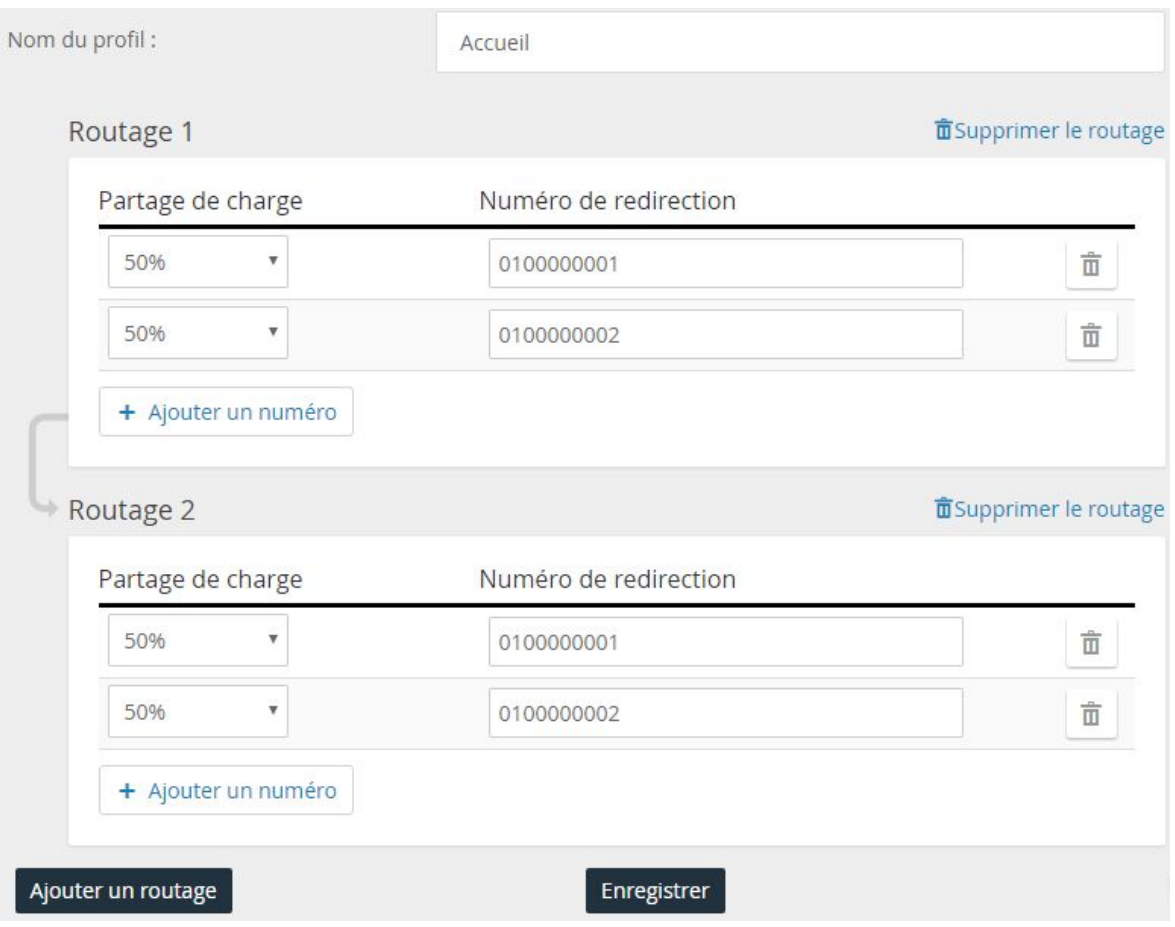

Dans le cas décrit précédemment, un appel entrant sera dirigé vers le Numéro de redirection 1 du Routage 1. Si l'appel n'est pas décroché\*, il basculera vers le Routage 2. Le système redirigera alors vers le Numéro de redirection qu'il n'a pas tenté lors du premier essai. Cette programmation avancée permet donc 2 tentatives (1 sur chacun des 2 numéros).

#### (\*) **IMPORTANT** :

 $\frac{1}{\sqrt{2}}$ 

- ❏ Si le numéro de redirection est une simple ligne et que la personne ne répond pas, le renvoi sur non réponse est suivi (par défaut, le renvoi se fait vers la messagerie vocale de la ligne et l'appel est considéré décroché).
- ❏ Si vous ne souhaitez pas que l'appel soit décroché par la messagerie vocale d'une ligne, nous vous conseillons de traduire le numéro spécial vers un numéro d'accueil (avec les réglages par défaut, si l'appel n'a pas été décroché en fin de scénario, l'appel sera rejeté et basculera sur le routage suivant).